#### Personal Computer

# $VALO<sub>a</sub> SX14$

# $\mathcal{M}$ 10

# Start-up Guide

#### User's Manual

- **AC Adapter**
- **Power cord**
- **Cleaning cloth**
- **User's manuals** (See **Supplied User's manuals** )

#### **! Notice**

• Remove all components from the packaging and remove the packaging material, including the protective film. Check to ensure that the delivery is complete. If you find that there are missing or damaged components, contact customer service

- immediately.
- The supplied accessories were tested and found functional solely with your VAIO computer.
- **Guide** .

• Your VAIO computer can be recovered with the built-in hard disk or SSD and does not come with any recovery media. In case you could not recover the computer using the built-in hard disk or SSD, however, be sure to create your own recovery media with a USB flash drive before you first use your VAIO computer following your purchase. For detailed instructions on creating your own recovery media or recovering the computer, refer to **Data Backup/Computer Recovery** in the **Recovery and Troubleshooting** 

#### Charging the external device via the USB port on the AC adapter

- **1** Make sure that your external device supports USB charging.
- **2** Connect the USB port on the AC adapter and the external device with a USB power cable, such as the one supplied with your device.

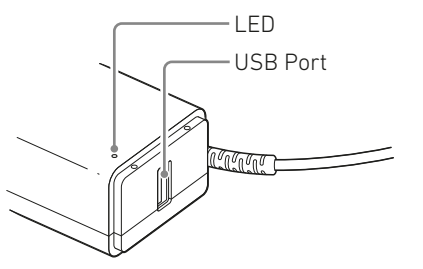

#### **! Attention**

When current consumption of the connected device exceeds the rated current of the AC adapter, power supply to the USB port stops. The power supply restarts when the current consumption of the connected device is reduced. Specifications: USB output, 5.0 VDC, 1.0 A The USB port on the AC adapter may not work with some of the USB charging enabled devices.

# 1. Supplied Items **2. Locating Parts and Controls**

The following information is applicable to ENERGY STAR qualified/certified products only. ENERGY STAR logos are attached or electronically displayed on the following

locations of ENERGY STAR qualified/ certified products.

- The product

- The product packaging As an ENERGY STAR Partner, VAIO confirmed that this product meets the ENERGY STAR requirements for energy efficiency.

- You cannot add memory to your VAIO computer.
- 
- Your VAIO computer contains a non-removable battery pack.
- The output from the USB Type-C™ port takes priority.

The International ENERGY STAR Office Equipment Program is an international program that promotes energy saving through the use of energy efficient computers and office equipment. The program supports the development and dissemination of products with functions that effectively reduce energy consumption to contribute to cost savings and reduction of environmental burdens. For detailed information on the ENERGY STAR Program, visit the following websites: <http://www.energystar.gov/>

This computer is designed in compliance with the ENERGY STAR standards and delivered with the following power saving settings that apply to the computer running on AC power:

- The LCD backlight is turned off automatically after no more than 15 minutes of inactivity.
- The computer enters Sleep mode automatically after no more than 30 minutes of inactivity. Press the  $\bigcup$  Power button to bring the computer back into Normal mode.

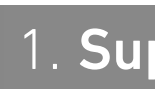

#### Supplied User's Manuals

Congratulations on purchasing your VAIO computer!

Your VAIO computer comes with the following user's manuals:

• **Start-up Guide (this user's manual)** Please read this user's manual first. You can find basic information, including connecting accessories to your VAIO computer, setting up Windows, and connecting your VAIO computer to the internet.

#### • **Safety Guide**

Please be sure to read this user's manual. You can find information that helps you use your VAIO computer safely.

• **Recovery and Troubleshooting Guide** You can find troubleshooting FAQs as well as instructions on recovering your VAIO computer and creating recovery media. Features and apps described in these user's manuals may not be available or preinstalled, depending on the model of your VAIO computer. Also, illustrations and screenshots used in them may look different from what you actually see on your VAIO computer.

#### About the INTEL END USER SOFTWARE LICENSE AGREEMENT

Your VAIO computer includes software produced by Intel Corporation. The End User Software License Agreement for this software is available at the following web site, please read it before using your VAIO computer. [https://e](https://us.vaio.com/intel-eula)u.vaio.com/intel-eula

### About the ENERGY STAR® International Program

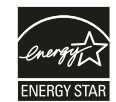

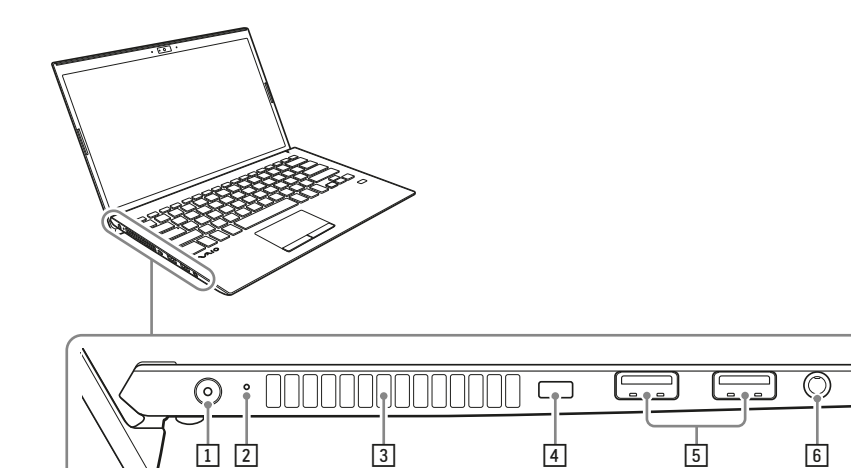

4

卣

6

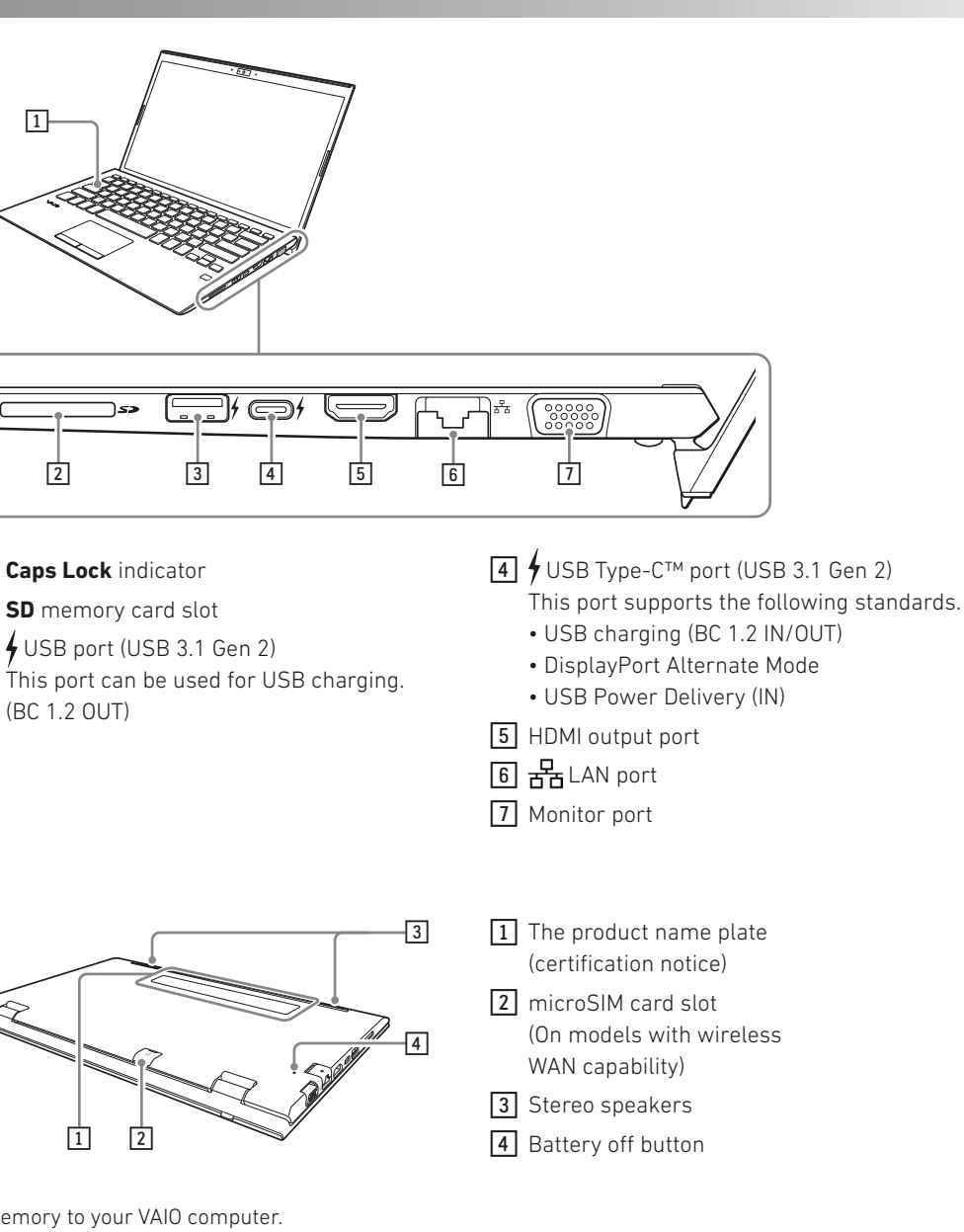

#### **! Attention**

• While your VAIO computer is turned on, pressing the battery off button may cause loss of unsaved data. Before pressing the battery off button, be sure to save all unsaved data and turn off the computer.

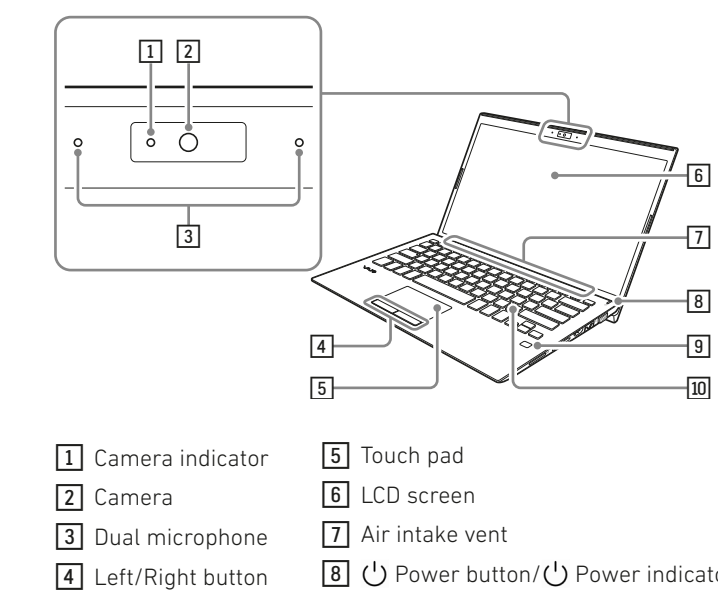

- 1 Camera indicator 2 Camera 3 Dual microphone **6** LCD screen 7 Air intake vent
- 4 Left/Right button  $\boxed{8}$  (<sup>1</sup>) Power button/(<sup>1</sup>) Power indicator 9 Fingerprint sensor 10 Keyboard

• Screen output cannot be done simultaneously from both the monitor port and the USB Type-C™ port.

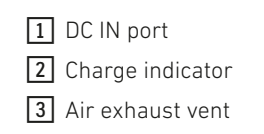

4 Security lock slot

5 USB ports (2x USB 3.1 Gen 1)

6 Headset compatible headphone jack

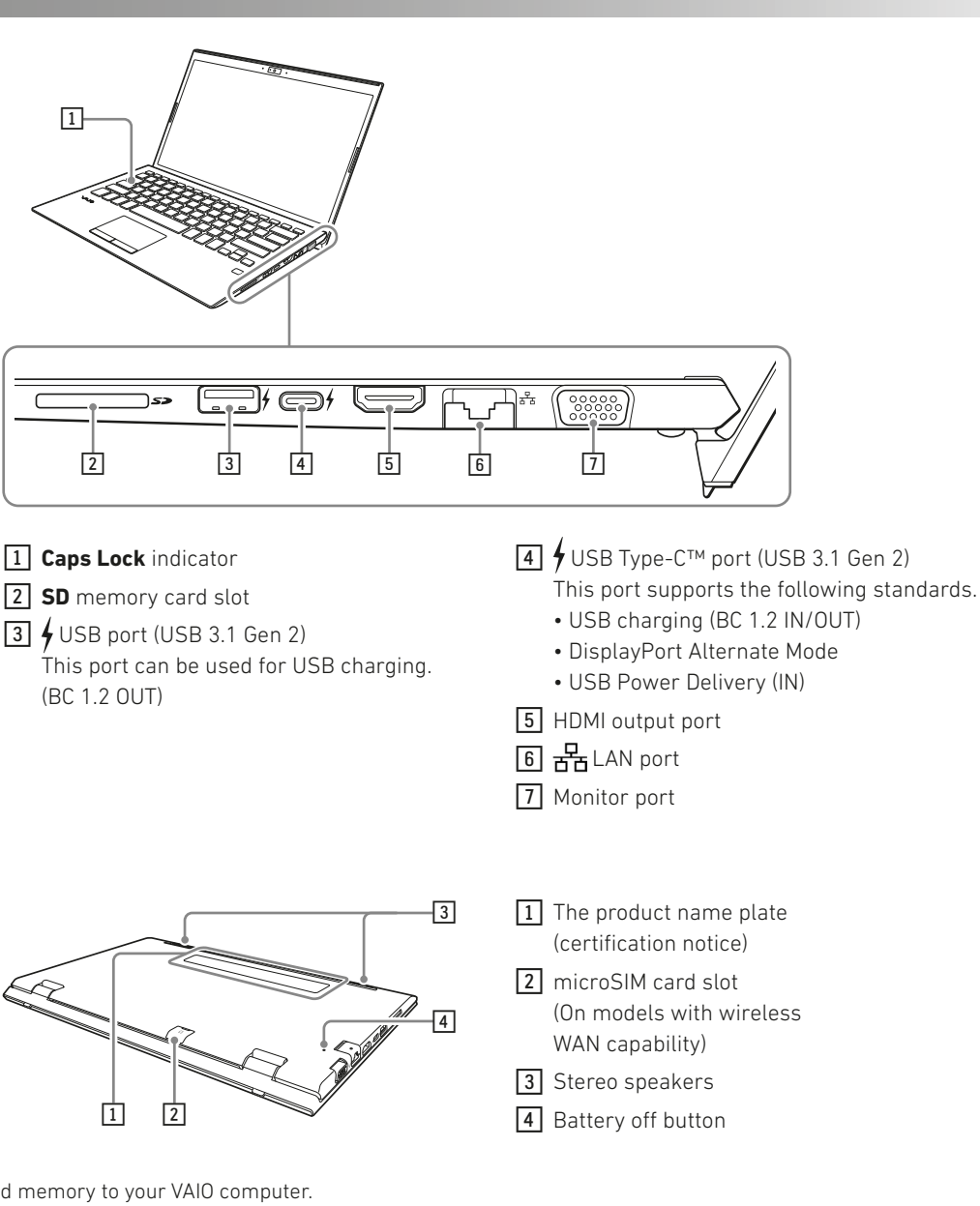

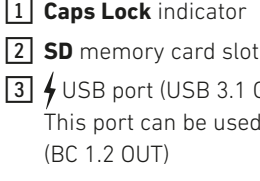

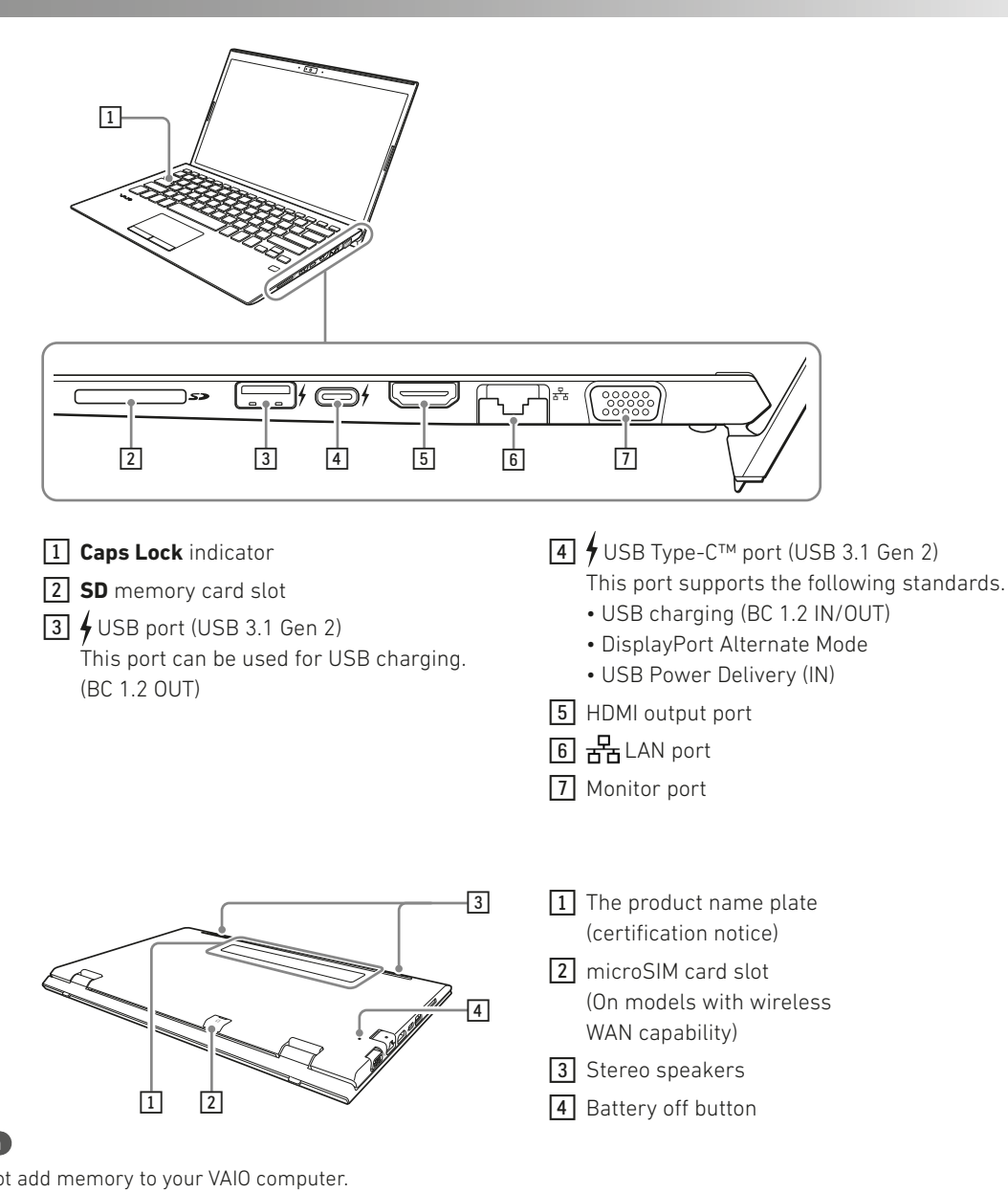

- 
- 

VJS141C12M

#### Note on the Declaration of Conformity

The manufacturer hereby confirms that the personal computer VAIO SX14 complies with the requirements and other relevant provisions of Directive 2014/53/EU.

The full EU Declaration of Conformity and other device-specific information are available at the following Internet address: [https://e](https://us.vaio.com/intel-eula)u.vaio.com

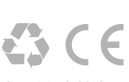

Before connecting to the internet, you need to select a connection service, conclude a contract with an internet service provider accordingly, and configure the internet connection settings on your VAIO computer.

**1** Select  $\pm$  (start),  $\ddot{\mathbf{w}}$  (Settings), and **Update & security**.

#### **6** Creating your own recovery media

With your VAIO computer, you can connect to the internet either via a Wi-Fi (wireless LAN) or wired LAN network.

For detailed information on the internet connection settings and required network devices, refer to the manual from your service provider.

Establishing a successful connection to the internet completes the Windows licence authentication.

## 5 Get Ready to Use Your VAIO

**Computer** 

#### Running Windows Update

# **2** Select **Windows Update** and follow the on-

# 4. Using Fingerprint Authentication

screen instructions to update the Windows.

• The fingerprint authentication technology does not assure complete verification of personal identity, nor does it guarantee absolute protection of your data and hardware. The TREKSTOR GmbH assumes no liabilities arising out of your use of or inability to use the fingerprint sensor. Not assure complete vermication of personal on personal on personal on the second of the copyright © 2019 2019 21 25 26 00tput 1: DC 10.5 V/3800 mA copyright © 2019 and complete vermication of personal complete vermication

Your VAIO computer does not come with any recovery media. Be sure to create your own recovery media with a USB flash drive before you first use the computer following your purchase. For more information, refer to the **Recovery and Troubleshooting Guide**.

#### **! Attention**

Always be sure to use the AC adapter to connect your VAIO computer to a power outlet before doing a recovery.

#### **Hint**

To turn off your VAIO computer or place it into Sleep mode after the above preparations, select (start), (Power), and **Shut down** or **Sleep**.

On your VAIO computer, you can use the fingerprint sensor to access the **Windows Hello** functions. The **Windows Hello** functions include signing in to the Windows user account for which you have enrolled your fingerprint. For more details on the functions and setup of **Windows Hello**, refer to the **Windows Hello**

help.

#### Enrolling your fingerprint

- Follow these steps to set up **Windows Hello** and enrol your fingerprint.
- 1 Select **±** (start), <sup>@</sup> (Settings), and **Accounts 2** Select **Sign-in options** and set your password. If you have already set your password, proceed

#### **3** Select **Set up** under **Fingerprint**.

- 
- to step 3.
- procedure.
- Then, follow the on-screen instructions. If you have not set a PIN, set it at the end of the
- To scan your fingerprint, put your finger on the

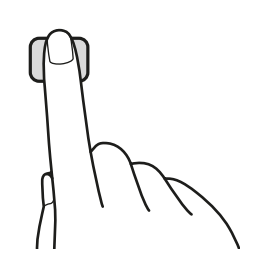

Lift the LCD screen lid and press the  $\bigcup$  power button on the computer.

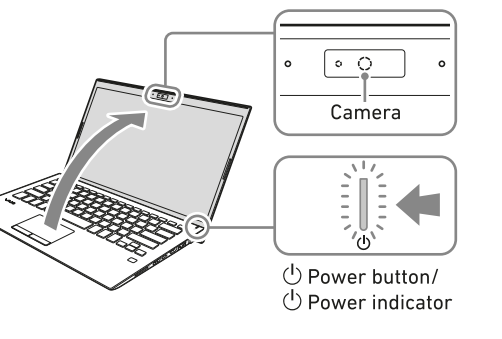

fingerprint sensor.

#### Notes on fingerprint authentication

If you still require support beyond this, then please contact our service team directly.

- The fingerprint recognition rate varies depending on your use of the fingerprint sensor. It is not consistent among individuals as well.
- Keep the fingerprint sensor unscratched and clean to avoid malfunctions.
- Please be aware that your enrolled fingerprint data may be erased in the course of repair work to your VAIO computer.
- When you enrol fingerprints, be sure to enrol more than one finger, in case of injuries.
- Depending on the state of your fingerprint or your use of the fingerprint sensor, enrolment or authentication of the fingerprint may fail. When fingerprint authentication fails, try the following:
- Use another finger.
- Clean the finger.
- Delete the previously enrolled fingerprint, and then enrol it once again.
- During a dry season, such as winter, be sure to touch a metal object to discharge static electricity from your body before scanning your fingerprint. Static electricity may cause malfunctions of the fingerprint sensor.
- If you have enabled fingerprint authentication for recovery from Sleep mode, your VAIO computer may recover from Sleep mode unintentionally if something touches the fingerprint sensor, for example while you are carrying it in a bag.

# **5. Inserting the SIM Card**

# 3. Setting Up

Mobile data: The microSIM card supports the following bands:

manual that came with your S

#### 1 Connect to a Power Outlet

Plug the AC adapter to the DC IN port on the VAIO computer and connect the AC adapter and a power outlet with the supplied power cord.

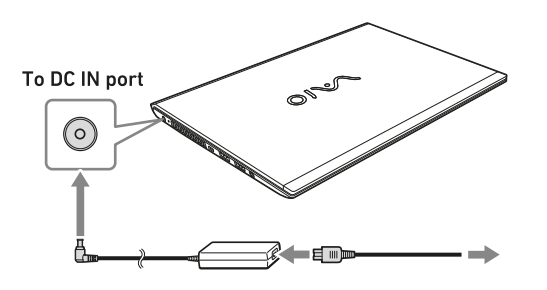

#### **! Attention**

To connect a mobile battery or adapter that does not support USB Power Delivery to the USB Type-C™ port, use the following procedure to do the settings on your VAIO computer according to the ratings of the device you are connecting.

- 1 Select (start), and then select **VAIO Control Center** from the menu.
- 2 Select **Hardware**, and then in **USB Type-C Power Delivery**, select **1.0A (Output current less than 1.5A)** or **1.5A (Output current 1.5A or higher)**.

The default setting is **1.5A (Output current 1.5A or higher)**.

Some devices cannot use this function, depending on the device, even if you do the above settings.

### 2 Turn On Your VAIO Computer

#### **! Attention**

- When lifting the LCD screen lid, do not grasp the area around the camera as it will cause malfunctions.
- Do not turn off your VAIO computer before the Windows Setup window appears.

#### 3 Set Up Windows (Initial Setup)

Follow the instructions displayed on the Windows Setup window to make initial settings.

#### **! Advice**

The VAIO computer you purchased may have the latest Windows 10 updates applied. With these updates applied, some alterations may be required to the operation procedures on the Windows Setup window described in this document. Please refer to Windows Help or Microsoft's

#### 4 Connect to the internet

Copyright laws prohibit copying any data of this product or the contents of this manual (illustrations, related documents etc.) in whole or in parts without the permission of the copyright holder. And C and "VAIO" are the trademark of Sony Corporation. TREKSTOR is a registered trademark of TREKSTOR Ltd. in the European Community and other countries. Intel, the Intel logo, the Intel Inside logo and Intel Core are trademarks of Intel Corporation in the U.S. and/or other countries. Windows and Windows 10 Home are either registered trademarks or trademarks of Microsoft Corporation in the United States and/or other countries. All other trademarks are the property of their respective owners.

QG-VAIO-SX14-V1-30-EN-190220

### Service Information

#### VAIO Support Website

You can find the latest VAIO support information. When you need any help for using your VAIO computer, visit our VAIO support website first. [https://eu.vaio.com/support/](https://us.vaio.com/support/)

Contact service team

Telephone No.: +44 (0)33-33 36 91 74 Monday - Friday: 09:00 - 18:00 (local time)

If your VAIO computer has wireless WAN capability, you can insert your SIM card (microSIM card) into the microSIM card slot on the computer for wireless WAN communications.

#### 1 Turn Off Your VAIO Computer

#### 2 Insert Your SIM Card to the microSIM Card Slot on the Back of the Computer

Insert the SIM card with the contacts facing down.

#### **Hint**

On the lid of the microSIM card slot, there is a mark depicting how the SIM card should be inserted.

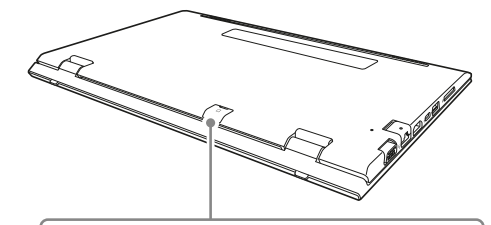

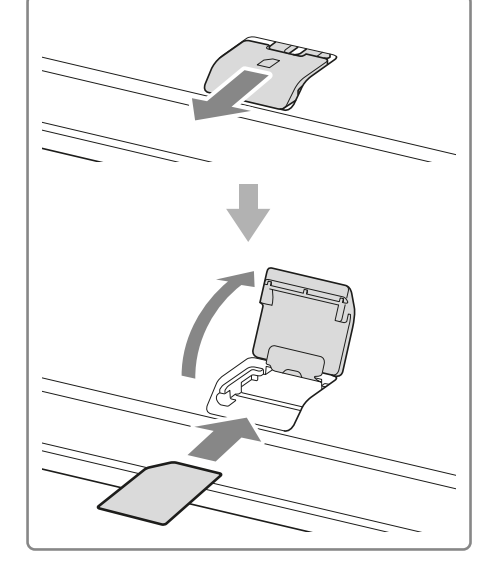

# $\vert$  6. Technical specificatio

**! Attention**

computer firmly.

inserted.

**! Attention**

wireless WAN communications.

power.

progress.

**! Attention**

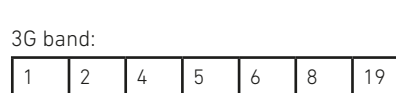

4G band:

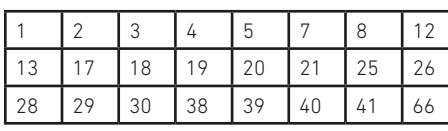

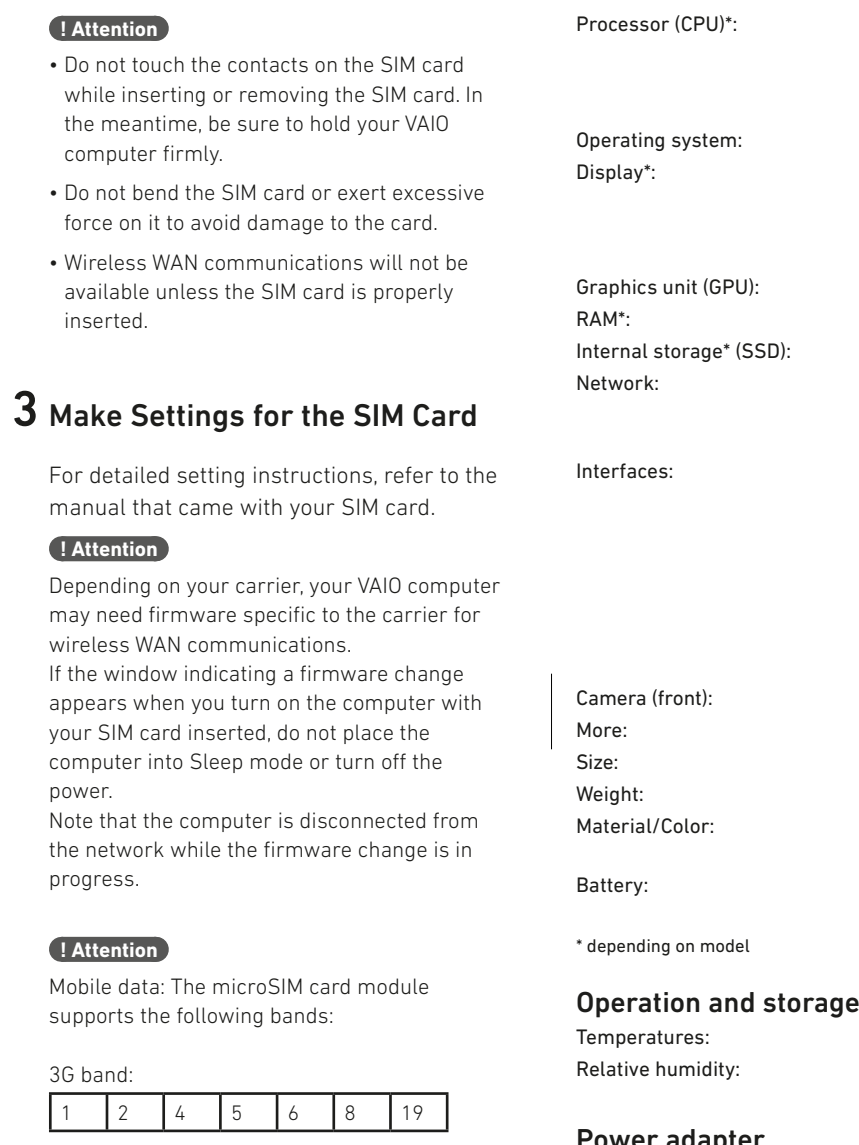

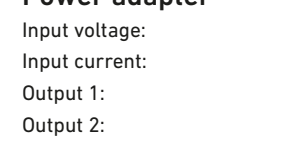

Operations in the 5.15-5.35 GHz band are restricted to indoor usage only.

Intel® Core™ i7-8565U (8 MB Cache, up to 4.6 GHz), Intel® Core™ i5-8265U (6 MB Cache, up to 3.9 GHz) Windows 10 Professional 14.0" anti-glare UHD IPS display (3840 x 2160); 14.0" anti-glare FHD IPS display (1920 x 1080) Intel® UHD Graphics 620 16/8 GB LPDDR3 512/256 GB PCle NVMe WiFi IEEE 802.11a/b/g/n/ac. Gigabit-LAN, Bluetooth® 4.1, Mobile data (microSIM) USB Type-C 3.1 Gen 2. USB Type-A 3.1 Gen 2, 2x USB Type-A 3.1 Gen 1, HDMI, VGA, LAN RJ45, audio out/mic in 3.5mm, SD memory card reader (SDHC up to 32 GB, SDXC up to 512 GB)  $0.92$  MP Fingerprint sensor, GPS approx. 320 x 223 x 18 mm

approx. 1050 g

Carbon fiber, aluminum,

plastic/black, silver, brown

Lithium polymer

(charging via DC IN)

between 5 °C to 30 °C of 30 % to 70 %

 $100 - 240$  V ~ , 50/60 Hz  $1.2$  A max. DC 10.5 V/3800 mA  $DC 5 V/1000 mA$ 

The battery in this product cannot be easily replaced by users themselves.

TREKSTOR GmbH, Berliner Ring 7 64625 Bensheim, Germany